# **Avid CG Titler Basics**

*(The following procedure explains the basics of how to: 1) create a title bin for storing your CG titles; 2) create a CG title on the Avid; 3) reposition it; 4) change attributes; 5) save it; and 6) key it over a particular video scene utilizing a "fade up" and "fade out" effect)*.

#### **TO CREATE A TITLE BIN**

- 1. On the Main Project Bin, click the gray **"NEW BIN"** button. *(You now will see a new bin appear at the top in gray).*
- 2. Click inside the top section of the bin *(it turns lavender)* and move it over to the left side of the screen below the Main Project Bin. *(Notice too in the Main Project Bin that a new bin is listed under your Source Bin)*.
- 3. Inside the Main Project Bin, highlight the new bin and type in **"Title Bin"**, then hit RETURN. *(You have now renamed the bin as your Title Bin)*.

#### **TO MARK A SCENE FOR A "KEYED TITLE" FADE UP AND FADE OUT**

- 1. Mark your **IN** and **OUT** points *(over the video clip where you want the title to fade up and fade out )* by playing the scene on the **Composer Screen**. Mark your IN and OUT points by using **"I"** for IN and **"O"** for OUT or by using the icons on the transport control panel. *(You will now notice the gray MARK IN and MARK OUT icons on the Composer Screen indicating your fade up and fade out points for the keyed title)*.
- 2. Park the **BLUE LINE** on the **Composer Screen** in the middle of the video clip over which you wish to key the title. *(Now you are ready to create a title page for keying)*.

#### **TO CREATE A CG TITLE PAGE**

- 1. On the Left Viewsonic Monitor, click on **"CLIP"** at the top left of the screen and select **"NEW TITLE",** or on the drop-down menu of the Composer Screen, click on the big **"T" button**. *(You will now see a Title Tool CG Screen in the center of the COMPOSER MONITOR which consists of your selected video clip and the Title Tool menu palette)*.
- 2. Position the cursor down at the **Title Tool** palette and select the following attributes that work best for keying titles over video:
	- A) Select **"T"** for Text Edit Tool. *(The "T" icon should light up green)*.
	- B) Click on the **Font Box** and select **"Charcoal"** or any other font you wish to use.
	- C) On the **Font Size** select or type in **"48"**.
	- D) Click on **Center Text** icon to center all text. *(The icon should light up green)*.
	- E) Click on **Bold**. *(The "B" icon should light up green)*.
	- F) Click on the **Bord** rectangle for a border. *(The icon should have a green outline)*.
	- G) Click on **Line Thickness** icon and select the **4th Line** sample from the top.
- 3. Place the cursor at the **height position on the CG Screen** *(where you want the title to appear)*, but make sure you have the cursor's **width position outside the white dotted border** on CG Screen. Now click to center cursor in center of the CG Screen.
- 4. Type your line of text, then click beneath the line of text anywhere outside the white dotted border to see the dark border added to your text. The dark border is effective in maintaining the legibility of the text once it is keyed over video and played back on tape, especially consumer-level tape formats such as VHS..
- 5. You can change the color of the font by highlighting the text with the mouse, then holding down on the **FILL rectangle** and selecting a color on the **Color Palette**. When you release the mouse, the selected color appears in the **FILL rectangle**. Light colors such as white, yellow, and pastels seem to work better than dark, saturated colors such as red. Now simply click anywhere on the CG Screen outside of your highlighted text and the text will now assume the new color. When the text is highlighted, you can also change other variables such as **Italic, Font, Font Size, Kerning, Leading,** and **Drop Shadow** using the same procedure.

#### **RULES FOR TYPING INDEPENDENT LINES OF TEXT**

- 1. To Have Separate Lines of Text that Can Be Moved Independently within a CG Title, you will have to **type Line 1, then click outside the dotted border**. Now **for Line 2, click your cursor back inside the screen, type Line 2, and then click outside the dotted border again**. Now each line of text is a separate entity that can be moved separately on the screen and independently of the other line. Each time you want an independent line of text, you will have to type the line, and then click outside the dotted border. If you do not follow this procedure, then everything you type without clicking outside the border becomes one entity that moves together as one unit on the screen.
- 2. To Have Lines of Text with Different Fonts and Font Sizes, you will have to follow the above procedure for typing independent lines of text. Otherwise, you will only be able to have one font and font size for all the text on the CG Title. For credits, it is often preferable to have one font size for the crew function (i.e., Technical Director *in 36 pt*) and then a larger font size or an entirely different font for the name (i.e., Jonathan Smith in *48 pt*). Once you have independent lines of text, you can highlight each line separately and then assign it a separate font or font size, or use *Italics* , or an underline, or any other character attributes to give a unique or distinctive look to each line of text *(compare the plain and ugly titles on the top row to the more aesthetically designed titles on the bottom row.......see below)*:

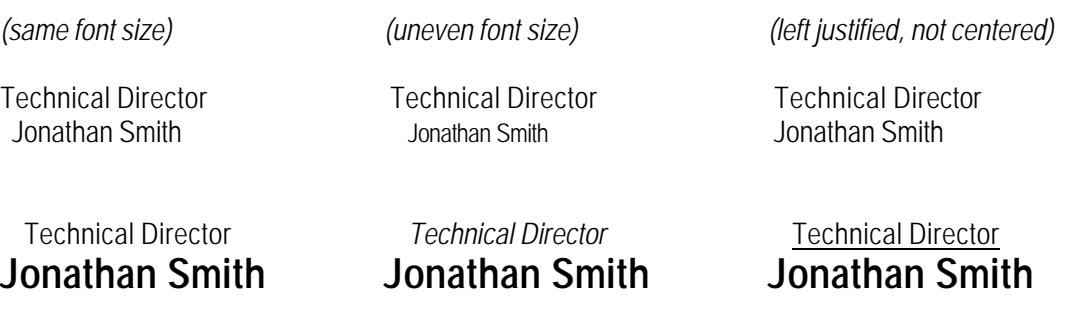

1. To Have Lines of Text with Different Colors, you will have to follow the above procedure for typing independent lines of text. Otherwise, you will only be able to have one color for all the text on the CG Title. For credits, it is often preferable to have one color for the crew function (i.e., Technical Director *in white*) and then a different color for the name (i.e., Jonathan Smith *in yellow*). Once you have independent lines of text, you can highlight each line separately and then assign it a separate color. Again, light colors such as white, yellow, or pastels seem to make the best fill colors. By using a black or dark color border around a light fill color, the text will be able to maintain its legibility better, especially on VHS tape.

#### **TO MOVE or REPOSITION A TITLE ON SCREEN**

- 1. At the lower left-hand of the Title Tool Bar, select the gray **ARROW** *(Move)* **button** to the left of the gray **T** *(Text)* **button**. *(The arrow icon should light up "green")*.
- 2. To Move or Reposition the text on the screen, click anywhere on the title and notice how tiny square bullets now surround the entire text. By holding down the mouse, you can now drag the title to any location on the screen if you wish to move or reposition the title.
- 3. To Make Two Lines of Text Into One Line of Text, simply stretch the length of the bullets box by dragging one of the side bullets of the box towards the outside margin *(you will see the shape of the box change)* and then release the mouse. To reposition the title again, simply click inside the box and drag it to the position on the screen that you want.
- 4. To Move Lines of Text Separately, you will first have to type your text according to the procedure for "typing independent lines of text". Once you have done this, you will then be able to move each line of text with its own bullet box to any position on the screen.

#### **TO SAVE A TITLE**

- 1. On the Left Viewsonic Monitor, click on **"FILE"** at the top left of the screen and select **"Save Title As"**. *(You will now see a Save Title Window asking you to name your title)*.
- 2. Name your title by typing in the first two words of the title's text in the appropriate box of the window. *(Eg. for "Directed by Joe Blow", just type "Directed by" as the title's name)*.
- 3. In the same window, click on the **Bin Box** and select **"Title Bin"** as the bin in which you will store all of your titles for this project, and click **"OK"**. *(Notice that the new CG title is now listed at the top of the Title Bin)*.

#### **TO PUT CG TITLE ON THE TIMELINE**

- 1. Remove the **CG Screen** and its **Title Tool** palette from the COMPOSER MONITOR by clicking on the small gray square at the top left corner of the CG Screen. *(The CG Screen should disappear revealing the Composer Screen again)*.
- 2. Inside the Title Bin, select the CG title you wish to key by placing the cursor on the small black square to the left of the title name. *(Notice that the cursor becomes a small hand)*. Double click the title over to the Source Screen. *(Notice that your title is now on the Source Screen as well as on the NTSC MONITOR with a black background)*.
- 3. On the TIMELINE, **click down** on the left most purple **V1** box on Video Track #1 and **drag it upward to the right diagonally** *(a white scraggly line appears)* into the **V2** box above on Video Track #2, **and release** the mouse. *(The V2 box becomes lavender, signifying that it is activated for keying titles over video)*.
- 4. Mark an IN POINT for the Title anywhere on the Source Pop-Up Screen.
- 5. Drop the CG Title into the Timeline, by pressing **"B" (overwrite)**.
- 6. On the Composer Screen, place the **Blue Line** back into the middle of the scene to see the title keyed over the video on the Composer Screen as well as on the NTSC Monitor.
- 7. *(Don't worry about the obvious poor quality of your title as it now appears on the screen because it will look much better once you*  render the effect and play it back in real time. You won't be able to see the title keyed for playback in real time until you render *the title's fade up and fade out effect)*.

#### **TO RENDER YOUR CG TITLE AND FADE EFFECT FOR REAL TIME PLAYBACK**

- 1. To Add a Fade Effect, click on the Hamburger Icon on the Composer Screen and select **"Fade Effect"** which is the 3rd box from the right. *(The Fade Effect Window appears)*.
- 2. Inside the Fade Effect Window, type in **"30"** for a one-second fade in, then in the space below, type in **"30"** for a one-second fade out. Click **"OK"** to save the fade effect for this title. *(On the Timeline, you will now see a Green Dot inside the pink T box indicating that the fade effect needs to be rendered)*.
- 3. To Render the Fade Effect, click on the Hamburger Icon and select the **"Render Effect"** box which is the 2nd box from the right. *(The Render Effect Window appears)*.
- 4. Inside the Render Effect Window, click **"OK"** to render the effect in real time. *(It may take several seconds to complete the rendering process, so be patient. The longer your title stays on screen, the longer it takes to render)*.
- 5. Now to see your title fade up and fade out, keyed over your selected video scene, simply playback the video scene on the **Composer Screen** by moving the **Blue Line** back before the scene and clicking the play button on the Composer Screen. *(You should see your title fade up and fade out at the selected points of the scene in real time)*.

# **CG Titler Options**

## *TO ADD A BOX (a box or circle shape can be put around your title)*.

- 1. On the Left Monitor, click on **CLIP** at top left of screen and select **"NEW TITLE"**, or on the drop-down menu of the Composer Screen, click on the big **"T" button**. . *(The CG Title Tool appears on the screen)*.
- 2. For this exercise, type in the word, "Producer" anywhere inside the dotted frame of the screen.
- 3. At the lower left-hand of the Title Tool Bar, select the gray **ARROW (***Move)* **button** to the left of the gray "**T**" *(Text)* **button**. *(The arrow icon should light up "green")*.
- 4. To Move or Reposition the text on the screen, click anywhere on the word, "Producer" and notice how tiny square bullets now surround the word. By holding down the mouse, you can now drag the title to any location on the screen if you wish to move or reposition the title.
- 5. At the lower left corner of the Title Tool Bar, select the **SQUARE Button**. *(It should now turn green)*.
- 6. Create your box by clicking the mouse anywhere inside the screen while dragging across until your square shape and size is made. Release the click when finished creating the box's shape and size.
- 7. To change the color of the box, click and hold down on the **FILL Rectangle** located in the middle of the TitleTool Bar so that the **Color Palette Window** appears. Select a color by moving the mouse inside the color square. *(Notice how the FILL Rectangle changes to the selected color)*. Release the mouse to transfer the selected color to your created box on the screen.
- 8. To put your title text inside of the box, with your created box still highlighted with the tiny square bullets and the **ARROW Button**  still activated green, grab the middle of your box and drag it directly over the word, "Producer". *(Notice that the box now covers up the text)*. On the Left Monitor, click on **OBJECT** and select **"Send To Back"**. *(Your box should now be behind the text)*.
- 9. To Move the Box and Text as a Combined Unit, hold down the **SHIFT Key** and click on the text, "Producer". *(You will now see a double set of square bullets)*. Click down on the text and drag the entire box and text together as a unit anywhere on the screen to your preferred location.

#### *SOME FURTHER OPTIONS:*

- 1. To Add a Drop Shadow to the Text, highlight the text *(tiny square bullets)* by clicking on the text. Select the **SHADOW Button**. Click and hold down on the gray **Shadow Direction** window and move the mouse to change the direction and extent (thickness) of the shadow. Release and notice how your text now has the selected shadow thickness and direction.
- 2. To Round Off the Corners of the Box, highlight the box *(tiny square bullets)* by clicking on the box. On the right-hand side of the Title Tool Bar, click on the small gray box to the left of the Line Thickness Button and select one of the **Round Corner Shapes**. *(Notice how the corners of your created box change accordingly)*.
- 3. To Add a Border to the Box, make sure that the box is still highlighted with the tiny square bullets. In the middle of the Title Tool Bar, click on the **BORD Button**. On the right-hand side of the Title Tool Bar, click on the middle small gray box which is the **Line Thickness Button** and select one of the **Line Thickness choices**. *(Notice how a border on your created box appears)*.
- 4. To Change the Color of the Border on your Box, make sure that the box is still highlighted with the tiny square bullets. In the middle of the Title Tool Bar, click and hold down on the **FILL Rectangle** so that the **Color Palette Window** appears. Select a color by moving the mouse inside the color square. *(Notice how the FILL Rectangle changes to the selected color)*. Release the mouse to transfer the selected color to the border of your created box.

## *TO ADD TRANSPARENCY (your box can have a varying degree of transparency)*.

- 1. With the **ARROW Key** activated, you can highlight *(little square bullets)* either: 1) the **title text** *(by clicking on the word); 2)* the **box** *(by clicking on the box)*; or **both** *(by holding down the SHIFT Key to highlight both the title text and the box which gives you a double set of tiny square bullets)*.
- 2. Select the gray **Fill Transparency Button** which is located to the right of the FILL Button.
- 3. Click and hold down the **Fill Transparency Button** *(until the gray transparency window appears)* and drag the fader bar in the window to the middle point "50" and release the mouse. *(Notice how your title text, box, or both, depending on what you selected, now have a transparent or see-through quality)*. You can vary the degree of transparency by adjusting the fader bar.

## *TO ADD A GRADIENT (your box or title text can have a gradient in any direction)*.

- 1. With the **ARROW Key** activated, highlight *(little square bullets) just the* **box** by clicking on the box.
- 2. Select the **FILL Button** and you will see two smaller rectangles appear to the right of it.
- 3. To have the gradient darker starting from the left and become brighter moving to the right, click and hold down the **Left Gradient Button** until the **Color Palette Window** appears and select a dark black color. Release and notice how your title box now has a progressive gradient from left to right.
- 4. If you want to change to a second color on the right, click and hold down the **Right Gradient Button** until the **Color Palette Window** appears and select a lighter color. Release and notice how your title box now has a progressive gradient from left to right using the two different colors.

## *TO CHANGE GRADIENT POSITION (gradient can progress in any direction)*.

- 1. With the **ARROW Key** activated, highlight *(little square bullets)* just the **box** by clicking on the box.
- 2. Underneath the two Left and Right Gradient Buttons, select the **Blend and Transparency Button**. Click and hold down anywhere inside the box and move the arrow around until you see the gradient colors move to different positions. Release and notice how the gradient in your created box has changed direction.

## *TO USE A PREVIOUS TITLE AS A TEMPLATE (to replicate a CG Title's style and attributes)*.

- 1. In your Title Bin, double click on the title you wish to use as a template for creating a new title which will have the same font, color, background, transparency, and gradient attributes, etc. *(The title appears in the Source Pop-Up Screen)*.
- 2. On the Left Monitor, call up the Title Tool by clicking on **CLIP** and select **"NEW TITLE"**. *(The Title Tool CG Screen appears)*.
- 3. Click and drag the title from your Source Pop-Up Screen and drop it into the Title Tool CG Screen.
- 4. With the **ARROW Key** activated, highlight *(little square bullets)* just the **text** you want to change by clicking on the text. Now you can type over the previous text with the new text. *(Notice how the new text retains all of the attributes of the previous text)*.
- 5. When finished, save the new title by clicking on **FILE**, then **"Save Title As"**. Assign a new name to the new title and then click **"OK"**